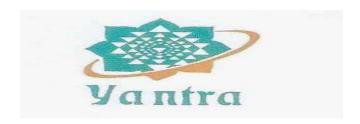

January 18, 2023

The General Manager
Department of Corporate Services - CRD
Bombay Stock Exchange Limited
Phiroze Jeejeebhoy Towers
Dalal Street
Mumbai 400 001

Ref:- Scrip Code: 531693

Sub:- Notice of Extra-ordinary General Meeting (EGM) of **Yantra Natural Resources Limited** (the "Company")

Dear Sir / Madam,

This is to inform you that the Extra-ordinary General Meeting (EGM) of the members of the Company will be held on Monday the 6<sup>th</sup> Day of February 2023 at 11.00 a.m. IST through Video Conferencing ("VC") / Other Audio Visual Means ("OAVM") in compliance with the provisions of Companies Act, 2013 (as amended) and rules made thereunder, SEBI (Listing Obligations and Disclosure Requirements).

The remote e-voting period begins on Friday, 03rd February 2023 at 9.00 a.m. IST and ends on Sunday, 05th February 2023, at 5.00 p.m.

Kindly note that the soft copies of EGM Notice is being uploaded on the website of Company at www.yantranaturalltd.com.

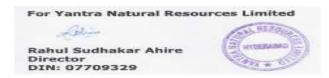

Yantra Natural Resources Limited
(Formerly known as Shri Ganesh Spinners Limited) CIN NO.: L14297AP1988PLC074808
Reg.Office:- Gulshan-E-Khalil, 1st Floor Part B, Beside A.P. Police Officers, Mess Masabtank Hyderabad, Telangana TG -500028
www.yantranaturalltd.com E-mail: yantranrltd@gmail.com Phone No.040-65555019

#### NOTICE

NOTICE be and is hereby given that an Extraordinary General Meeting ("EGM") of the shareholders of M/s. Yantra Natural Resources Limited (the "Company") will be held on Monday, the 6th Day of February 2023 at 11.00 A.M., through Video Conference ('VC') / Other Audio Visual Means ('OAVM') to transact the following business:

### 1. INCREASE OF AUTHORISED SHARE CAPITAL AND ALTERATION OF MEMORANDUM AND ARTICLES OF ASSOCIATION

To consider and if thought fit to pass with or without modification the following resolution as Special Ordinary Resolution:

"RESOLVED THAT pursuant to provisions of Section 61 (1) (a) and all other applicable provisions of the Companies Act, 2013, if any, the Authorized Share Capital of the Company be and is hereby increased to Rs.675.00.00,000/- (Rupees Six Hundred Seventy Five Crores Only) divided into 675,00,00,000 Equity Shares of Rs.1/- (Rupee One Only) each."

"RESOLVED FURTHER THAT the Clause No. V of Memorandum of Association of the Company be altered as below:

#### Clause V:

V. The Authorised Share Capital of the Company is Rs.675,00,00,000/- (Rupees Six Hundred Seventy Five Crores only) divided into 675,00,00,000 Equity Shares of Rs.1/-(Rupee One Only) each, with power to increase or reduce or vary the capital of the Company and/or the nominal value of the shares and power to divide the shares in the capital for the time being into several classes and attach thereto respectively such preferential, special rights, privileges, conditions or restrictions as may be determined by or in accordance with the Articles of Association of the Company and to vary, modify or abrogate any such rights, privileges, conditions or restrictions in such manner as may, for the time being, be provided by the Articles of Association of the Company subject to the provisions of the law for the time being in force."

"FURTHERRESOLVED THAT the Clause No3 of the Articles of Association of the Company be altered as below:

### Clause 3:

3. The Authorised Share Capital of the company shall be such amounts and be divided into such shares as may from time to time be provided in Clause V of the Memorandum of Association of the company.

"RESOLVED FURTHER THAT the Board of Directors of the Company be and are hereby severally authorized to take necessary steps for the purpose of making efilings for registration of the amendment to the Memorandum and Articles of Association with the Registrar of Companies and to do all such acts, deeds as may be required to give effect to the aforesaid resolution."

Place: Hyderabad

Date: 13th January 2023

By Order of the Board For YANTRA NATURAL RESOURCES LIMITED

> RAHUL SUDHAKAR AHIRE DIRECTOR

(DIN: 07709329)

#### EXPLANATORY STATEMENT

(Pursuant to Section 102 of the Companies Act, 2013)

#### ITEM NO. 1:

It is proposed to increase the authorized share capital to Rs.675,00,00,000/- (Rupees Six Hundred Seventy Five Crores Only) divided into 675,00,00,000 Equity Shares of Rs.1/- (Rupee One Only) each to facilitate infusion of further investments into the Company.

Sections 13,14, 61 and 64 of the Act require the approval of the members for altering Clause No. V of Memorandum of Association and Clause 3 of the Articles of Association as mentioned in the Notice. The Board recommends for passing of the said resolution.

None of the Directors or Key Managerial Personnel of the Company or their relatives are concerned or interested, either financially or otherwise, in the above resolution.

> By Order of the Board For YANTRA NATURAL RESOURCES LIMITED

> > RAHUL SUDHAKAR AHIRE DIRECTOR (DIN: 07709329)

Place: Hyderabad Date: 13th January 2023

#### NOTES:

- 1. In view of the massive outbreak of the COVID-19 pandemic, social distancing is a norm to be followed and pursuant to the Circular No. 14/2020 dated April 08, 2020, Circular No.17/2020 dated April 13, 2020 issued by the Ministry of Corporate Affairs followed by Circular No. 20/2020 dated May 05, 2020. Circular No. 02/2021 dated January 13, 2021. Circular No. 02/2022 dated May 05, 2022 and Circular No. 11/2022 dated December12, 2022 and all other relevant circulars issued from time to time, physical attendance of the Members to the EGM venue is not required and general meeting be held through video conferencing (VC) or other audio visual means (OAVM). Hence, Members can attend and participate in the ensuing EGM through VC/OAVM.
- 2. Pursuant to the Circular No. 14/2020 dated April 08, 2020, Circular No. 02/2022 dated May 05, 2022, and Circular No. 11/2022 dated December 12, 2022, issued by the Ministry of Corporate Affairs, the facility to appoint proxy to attend and cast vote for the members is not available for this EGM. However, the Body Corporates are entitled to appoint authorised representatives to attend the EGM through VC/OAVM and participate thereat and cast their votes through e-voting.
- 3. The Members can join the EGM in the VC/OAVM mode 15 minutes before and after the scheduled time of the commencement of the Meeting by following the procedure mentioned in the Notice. The facility of participation at the EGM through VC/OAVM will be made available for 1000 members on a first come first served basis. This will not include large Shareholders (Shareholders holding 2% or more shareholding), Promoters, Institutional Investors, Directors, Key Managerial Personnel, the Chairpersons of the Audit Committee, Nomination and Remuneration Committee and Stakeholders Relationship Committee, Auditors etc. who are allowed to attend the EGM without restriction on account of first come first served basis.
- 4. The attendance of the Members attending the EGM through VC/OAVM will be counted for the purpose of reckoning the quorum under Section 103 of the Companies Act. 2013.
- 5. Pursuant to the provisions of Section 108 of the Companies Act, 2013 read with Rule20 of the Companies (Management and Administration) Rules, 2014 (as amended) and Regulation 44 of SEBI (Listing Obligations & Disclosure Requirements) Regulations2015 (as amended), and the Circulars issued by the Ministry of Corporate Affairs dated April 08, 2020, April 13, 2020 and May 05, 2020 the Company is providing facility of remote e-Voting to its Members in respect of the business to be transacted at the EGM. For this purpose, the Company has entered into an agreement with National Securities Depository Limited (NSDL) for facilitating voting through electronic means, as the authorized agency. The facility of casting votes by a member using remote e-Voting system as well as venue voting on the date of the EGM will be provided by NSDL.
- 6. In line with the Ministry of Corporate Affairs (MCA) Circular No. 17/2020 dated April13, 2020, the Notice calling the EGM has been uploaded on the website of the Company atwww.vantranaturalltd.com The EGM Notice can also be accessed from the websites of the Stock Exchange i.e. BSE Limited at www.bseindia.com and is also available on the website of NSDL (agency for providing the Remote e-Voting facility) i.e.www.evoting.nsdl.com.
- 7. EGM has been convened through VC/OAVM in compliance with applicable provisions of the Companies Act, 2013 read with MCA Circular No. 14/2020 dated April 08, 2020and

MCA Circular No. 17/2020 dated April 13, 2020, MCA Circular No. 20/2020 dated May 05, 2020 and MCA Circular No. 2/2021 dated January 13, 2021, Circular No. 02/2022 dated May 05, 2022and Circular No. 11/2022 dated December 28, 2022

# THE INSTRUCTIONS FOR MEMBERS FOR REMOTE E-VOTING AND JOINING GENERAL MEETING ARE AS UNDER: -

The remote e-voting period begins on Friday, 03rd February 2023 at 9.00 a.m. IST and ends on Sunday, 05th February 2023, at 5.00 p.m. The remote e-voting module shall be disabled by NSDL for voting thereafter.

The Members, whose names appear in the Register of Members / Beneficial Owners as on the record date (cut-off date) i.e. **Monday January 30, 2023**, may cast their vote electronically. The voting right of shareholders shall be in proportion to their shares in the paid-up equity share capital of the Company as on the cut-off date, being **Monday January 30, 2023**.

## How do I vote electronically using the NSDL e-Voting system?

The way to vote electronically on NSDL e-Voting system consists of "Two Steps" which are mentioned below:

#### Step 1: Access to NSDL e-Voting system

## A) Login method for e-Voting and joining virtual meeting for Individual shareholders holding securities in demat mode

In terms of SEBI circular dated December 9, 2020 on e-Voting facility provided by Listed Companies, Individual shareholders holding securities in demat mode are allowed to vote through their demat account maintained with Depositories and Depository Participants. Shareholders are advised to update their mobile number and email Id in their demat accounts in order to access e-Voting facility.

Login method for Individual shareholders holding securities in demat mode is given below:

| Type of                                                             | Login Method                                                                                                    |
|---------------------------------------------------------------------|----------------------------------------------------------------------------------------------------|
| shareholders                                                        | Login Mcthod                                                                                                    |
| Individual Shareholders holding securities in demat mode with NSDL. | 1. Existing IDeASusers can visit the e-Services website of NSDL Viz. <a href="https://eservices.nsdl.com">https://eservices.nsdl.com</a> either on a Personal Computer or on a mobile. On the e-Services home page click on the "Beneficial Owner" icon under "Login" which is available under 'IDeAS' section, this will prompt you to enter your existing User ID and Password. After successful authentication, you will be able to see e-Voting services under Value added services. Click on "Access to e-Voting" under e-Voting services and you will be able to see e-Voting page. Click on company name or e-Voting service provider i.e. NSDL and you will be re-directed to e-Voting website of NSDL for casting your vote during the remote e-Voting period or joining virtual                                                                                                    |
|                                                                     | meeting & voting during the meeting.  2. If you are not registered for IDeAS e-Services, the option to register is available at <a href="https://eservices.nsdl.com">https://eservices.nsdl.com</a> . Select "Register Online for IDeAS Portal" or click at                                                                                                    |
|                                                                     | https://eservices.nsdl.com/SecureWeb/IdeasDirectReg.jsp  3. Visit the e-Voting website of NSDL. Open web browser by typing the following URL: <a href="https://www.evoting.nsdl.com/">https://www.evoting.nsdl.com/</a> either on a Personal Computer or on a mobile. Once the home page of e-Voting system is launched, click on the icon "Login" which is available under 'Shareholder / Member' section. A new screen will open. You will have to enter your User ID (i.e. your sixteen digit demat account number hold with NSDL), Password / OTP and a Verification Code as shown on the screen. After successful authentication, you will be redirected to NSDL Depository site wherein you can see e-Voting page. Click on company name or e-Voting service provider i.e. NSDL and you will be redirected to e-Voting website of NSDL for casting your vote during the remote e-Voting period or joining virtual meeting & voting during the meeting.  4. Shareholders/Members can also download NSDL Mobile App "NSDL Speede" facility by scanning the QR code mentioned below for seamless voting experience. |
|                                                                     | NSDL Mobile App is available on                                                                                                    |
|                                                                     | App Store Google Play                                                                                                    |
|                                                                     |                                                                                                    |

| Individual<br>Shareholders<br>holding securities<br>in demat mode<br>with CDSL                                           | Existing users who have opted for Easi / Easiest, they can login through their user id and password. Option will be made available to reach e-Voting page without any further authentication. The URL for users to login to Easi / Easiest are <a href="https://web.cdslindia.com/myeasi/home/loginorwww.cdslindia.com">https://web.cdslindia.com</a> and click on New System Myeasi.                                                                                                    |
|----------------------------------------------------------------------------------------------------|----------------------------------------------------------------------------------------------------|
|                                                                                                    | <ol> <li>After successful login of Easi / Easiest the user will be also able<br/>to see the E Voting Menu. The Menu will have links of e-Voting<br/>service provider i.e. NSDL. Click on NSDL to cast your vote.</li> </ol>                                                                                                    |
|                                                                                                    | 3. If the user is not registered for Easi / Easiest, option to register is available at <a href="https://web.cdslindia.com/myeasi/Registration/EasiRegistration">https://web.cdslindia.com/myeasi/Registration/EasiRegistration</a> 4. Alternatively, the user can directly access e-Voting page by providing demat Account Number and PAN No. from a link in <a href="https://www.cdslindia.com">www.cdslindia.com</a> home page. The system will authenticate the user by sending OTP on registered Mobile & Email as recorded in the demat Account. After successful authentication, user will be provided links for the respective ESP i.e. NSDL |
|                                                                                                    | where the e-Voting is in progress.                                                                                                    |
| Individual<br>Shareholders<br>(holding securities<br>in demat mode)<br>login through their<br>depository<br>participants | You can also login using the login credentials of your demat account through your Depository Participant registered with NSDL/CDSL for e-Voting facility. upon logging in, you will be able to see e-Voting option. Click on e-Voting option, you will be redirected to NSDL/CDSL Depository site after successful authentication, wherein you can see e-Voting feature. Click on company name or e-Voting service provider i.e. NSDL and you will be redirected to e-Voting website of NSDL for casting your vote during the remote e-Voting period or joining virtual meeting & voting during the meeting.                                         |

**Important note:** Members who are unable to retrieve User ID / Password are advised to use Forget User ID and Forget Password option available at abovementioned website.

Helpdesk for Individual Shareholders holding securities in demat mode for any technical issues related to login through Depository i.e. NSDL and CDSL.

| Login type                                                         | Helpdesk details                                                                                                    |
|--------------------------------------------------------------------|----------------------------------------------------------------------------------------------------|
| Individual Shareholders holding securities in demat mode with NSDL | Members facing any technical issue in login can contact NSDL helpdesk by sending a request at evoting@nsdl.co.inor call at toll free no.: 1800 1020 990 and 1800 22 44 30  |
| Individual Shareholders holding securities in demat mode with CDSL | Members facing any technical issue in login can contact CDSL helpdesk by sending a request at helpdesk.evoting@cdslindia.com or contact at 022-23058738 or 022-23058542-43 |

B) Login Method for e-Voting and joining virtual meeting for shareholders other than Individual shareholders holding securities in demat mode and shareholders holding securities in physical mode.

### How to Log-in to NSDL e-Voting website?

- 1. Visit the e-Voting website of NSDL. Open web browser by typing the following URL: <a href="https://www.evoting.nsdl.com/">https://www.evoting.nsdl.com/</a> either on a Personal Computer or on a mobile.
- 2. Once the home page of e-Voting system is launched, click on the icon "Login" which is available under 'Shareholder/Member' section.
- 3. A new screen will open. You will have to enter your User ID, your Password/OTP and a Verification Code as shown on the screen.
  Alternatively, if you are registered for NSDL eservices i.e. IDEAS, you can log-in at <a href="https://eservices.nsdl.com/">https://eservices.nsdl.com/</a> with your existing IDEAS login. Once you log-in to NSDL eservices after using your log-in credentials, click on e-Voting and you can proceed to Step 2 i.e. Cast your yote electronically.
- 4. Your User ID details are given below:

| Manner of holding shares i.e. Demat | Your User ID is:                        |
|-------------------------------------|-----------------------------------------|
| (NSDL or CDSL) or Physical          |                                         |
| a) For Members who hold shares in   | 8 Character DP ID followed by 8 Digit   |
| demat account with NSDL.            | Client ID                               |
|                                     | For example if your DP ID is IN300***   |
|                                     | and Client ID is 12***** then your user |
|                                     | ID is IN300***12*****.                  |
| b) For Members who hold shares in   | 16 Digit Beneficiary ID                 |
| demat account with CDSL.            | For example if your Beneficiary ID is   |
|                                     | 12*********** then your user ID is      |
|                                     | 12********                              |
| c) For Members holding shares in    | EVEN Number followed by Folio           |
| Physical Form.                      | Number registered with the company      |
|                                     | For example if folio number is 001***   |
|                                     | and EVEN is 101456 then user ID is      |
|                                     | 101456001***                            |

- 5. Password details for shareholders other than Individual shareholders are given below:
  - a) If you are already registered for e-Voting, then you can user your existing password to login and cast your vote.
  - b) If you are using NSDL e-Voting system for the first time, you will need to retrieve the 'initial password' which was communicated to you. Once you retrieve your 'initial password', you need to enter the 'initial password' and the system will force you to change your password.
  - c) How to retrieve your 'initial password'?
    - (i) If your email ID is registered in your demat account or with the company, your 'initial password' is communicated to you on your email ID. Trace the email sent to you from NSDL from your mailbox. Open the email and open the attachment i.e. a .pdf file. Open the .pdf file. The password to open the .pdf file is your 8 digit client ID for NSDL account, last 8 digits

- of client ID for CDSL account or folio number for shares held in physical form. The .pdf file contains your 'User ID' and your 'initial password'.
- (ii) If your email ID is not registered, please follow steps mentioned below in process for those shareholders whose email ids are not registered.
- 6. If you are unable to retrieve or have not received the "Initial password" or have forgotten your password:
  - a) Click on "Forgot User Details/Password?" (If you are holding shares in your demat account with NSDL or CDSL) option available on www.evoting.nsdl.com.
  - b) <u>Physical User Reset Password?</u>" (If you are holding shares in physical mode) option available on www.evoting.nsdl.com.
  - c) If you are still unable to get the password by aforesaid two options, you can send a request at <u>evoting@nsdl.co.in</u> mentioning your demat account number/folio number, your PAN, your name and your registered address etc.
  - d) Members can also use the OTP (One Time Password) based login for casting the votes on the e-Voting system of NSDL.
- After entering your password, tick on Agree to "Terms and Conditions" by selecting on the check box.
- 8. Now, you will have to click on "Login" button.
- 9. After you click on the "Login" button, Home page of e-Voting will open.

## Step 2: Cast your vote electronically and join General Meeting on NSDL e-Voting system.

### How to cast your vote electronically and join General Meeting on NSDL e-Voting system?

- After successful login at Step 1, you will be able to see all the companies "EVEN" in which
  you are holding shares and whose voting cycle and General Meeting is in active status.
- Select "EVEN 123230" of company for which you wish to cast your vote during the remote
  e-Voting period and casting your vote during the General Meeting. For joining virtual
  meeting, you need to click on "VC/OAVM" link placed under "Join General Meeting".
- 3. Now you are ready for e-Voting as the Voting page opens.
- 4. Cast your vote by selecting appropriate options i.e. assent or dissent, verify/modify the number of shares for which you wish to cast your vote and click on "Submit" and also "Confirm" when prompted.
- 5. Upon confirmation, the message "Vote cast successfully" will be displayed.
- You can also take the printout of the votes cast by you by clicking on the print option on the confirmation page.
- 7. Once you confirm your vote on the resolution, you will not be allowed to modify your vote.

## **General Guidelines for shareholders**

 Institutional shareholders (i.e. other than individuals, HUF, NRI etc.) are required to send scanned copy (PDF/JPG Format) of the relevant Board Resolution / Authority letter etc. with attested specimen signature of the duly authorized signatory(ies) who are authorized to vote,

- to the Scrutinizer by e-mail to <a href="mailto-komalmarda@gmail.com">komalmarda@gmail.com</a> with a copy marked to <a href="mailto:evoting@nsdl.co.in">evoting@nsdl.co.in</a>.
- 2. It is strongly recommended not to share your password with any other person and take utmost care to keep your password confidential. Login to the e-voting website will be disabled upon five unsuccessful attempts to key in the correct password. In such an event, you will need to go through the "Forgot User Details/Password?" or "Physical User Reset Password?" option available on www.evoting.nsdl.com to reset the password.
- 3. In case of any queries, you may refer the Frequently Asked Questions (FAQs) for Shareholders and e-voting user manual for Shareholders available at the download section of <a href="https://www.evoting.nsdl.com">www.evoting.nsdl.com</a> or call on toll free no.: 1800 1020 990 and 1800 22 44 30 or send a request at <a href="https://evoting.nsdl.co.in">evoting@nsdl.co.in</a>

Process for those shareholders whose email ids are not registered with the depositories for procuring user id and password and registration of e mail ids for e-voting for the resolutions set out in this notice:

- 1. In case shares are held in physical mode please provide Folio No., Name of shareholder, scanned copy of the share certificate (front and back), PAN (self attested scanned copy of PAN card), AADHAR (self attested scanned copy of Aadhar Card) by email to yantranrltd@gmail.com
- 2. In case shares are held in demat mode, please provide DPID-CLID (16 digit DPID + CLID or 16 digit beneficiary ID), Name, client master or copy of Consolidated Account statement, PAN (self attested scanned copy of PAN card), AADHAR (self attested scanned copy of Aadhar Card) to <a href="mailto:yantranrltd@gmail.com">yantranrltd@gmail.com</a>. If you are Individual shareholders holding securities in demat mode, you are requested to refer to the login method explained at step 1 (A) i.e. <a href="Login method for e-Voting and joining virtual meeting for Individual shareholders holding securities in demat mode">holding securities in demat mode</a>.
- 3. Alternatively shareholder/members may send a request to <a href="evoting@nsdl.co.in">evoting@nsdl.co.in</a> for procuring user id and password for e-voting by providing above mentioned documents.
- 4. In terms of SEBI circular dated December 9, 2020 on e-Voting facility provided by Listed Companies, Individual shareholders holding securities in demat mode are allowed to vote through their demat account maintained with Depositories and Depository Participants. Shareholders are required to update their mobile number and email ID correctly in their demat account in order to access e-Voting facility.

## THE INSTRUCTIONS FOR MEMBERS FOR e-VOTING ON THE DAY OF THE EGM ARE AS UNDER:-

- The procedure for e-Voting on the day of the EGM is same as the instructions mentioned above for remote e-voting.
- Only those Members / shareholders, who will be present in the EGM through VC/OAVM facility and have not casted their vote on the Resolutions through remote e-Voting and are otherwise not barred from doing so, shall be eligible to vote through e-Voting system in the EGM.

- Members who have voted through Remote e-Voting will be eligible to attend the EGM. However, they will not be eligible to vote at the EGM.
- 4. The details of the person who may be contacted for any grievances connected with the facility for e-Voting on the day of the EGM shall be the same person mentioned for Remote e-voting.

## INSTRUCTIONS FOR MEMBERS FOR ATTENDING THE EGM THROUGH VC/OAVM ARE AS UNDER:

- 1. Member will be provided with a facility to attend the EGM through VC/OAVM through the NSDL e-Voting system. Members may access by following the steps mentioned above for Access to NSDL e-Voting system. After successful login, you can see link of "VC/OAVM link" placed under "Join General meeting" menu against company name. You are requested to click on VC/OAVM link placed under Join General Meeting menu. The link for VC/OAVM will be available in Shareholder/Member login where the EVEN of Company will be displayed. Please note that the members who do not have the User ID and Password for e-Voting or have forgotten the User ID and Password may retrieve the same by following the remote e-Voting instructions mentioned in the notice to avoid last minute rush.
- 2. Members are encouraged to join the Meeting through Laptops for better experience.
- Further Members will be required to allow Camera and use Internet with a good speed to avoid any disturbance during the meeting.
- 4. Please note that Participants Connecting from Mobile Devices or Tablets or through Laptop connecting via Mobile Hotspot may experience Audio/Video loss due to Fluctuation in their respective network. It is therefore recommended to use Stable Wi-Fi or LAN Connection to mitigate any kind of aforesaid glitches.
- 5. Shareholders who would like to express their views/have questions may send their questions in advance mentioning their name demat account number/folio number, email id, mobile number at <a href="mailto:yantranrltd@gmail.com">yantranrltd@gmail.com</a>. The same will be replied by the company suitably.
- 6. Shareholders who would like to express their views / have questions may send their questions in advance by January 25, 2023 mentioning their name demat account number/folio number, email id, mobile number at yantranrltd@gmail.com / busicomp@vsnl.com
- 7. The same will be replied by the company suitably. Those shareholders who have registered themselves as a speaker will only be allowed to express their views / ask questions during the meeting. The Company reserves the right to restrict the number of speakers depending on the availability of time for the EGM.
- 8. M/s. Komal Marda of Komal Marda & Associates, Practicing Company Secretaries has been appointed as the Scrutinizer to scrutinize the e-voting process. The Scrutinizer shall, immediately after the conclusion of voting at the EGM, first count the votes cast during the EGM, thereafter unblock the votes cast through remote e-voting and make, not later than 48 hours of conclusion of the EGM, a consolidated Scrutinizer's Report of the total votes cast in favour or against, if any, to the Chairman or a person authorised by him in writing, who shall countersign the same.